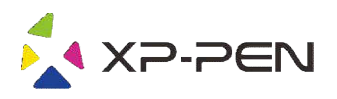

# Digitális rajztábla Deco 01 V2 Exercise rajztábla<br>Digitális rajztábla<br>Deco 01 V2

Használati útmutató

HU v2

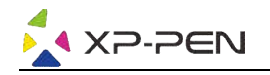

# Biztonsági utasítások

Ez a használati útmutató a következő szimbólumokat használja annak érdekében, hogy az XP XP-Pen megfelelően és biztonságosan használják. Feltétlenül olvassa el és kövesse ezeket a Biztonsági utasításokat.

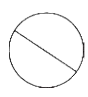

Ne használja ezt a terméket olyan vezérlő rendszerek közelében, amelyek nagyfokú biztonságot és **megbízhatóságot igényelnek.** Egy ilyen rendszerben ez a termék hátrányosan befolyásolhatja más elektronikai eszközöket, és meghibásodhat ezeknek az eszközöknek a következtében.

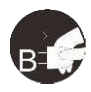

Kapcsolja ki a táblagép tápellátását olyan helyeken, ahol tilos az elektronikus eszközök használata. Ha az elektronikus eszközök használata tilos repülőgép fedélzetén vagy bármely más helyen, kapcsolja ki a táblagépet, különben ez hátrányosan érintheti más elektronikus eszközöket. Húzza ki az USB csatlakozót a termékből, és kapcsolja ki az áramot.

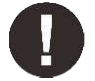

#### Tartsa a terméket csecsemők és kisgyermekek elől elzárva.

A táblagép tartozékai fulladásveszélyt jelenthetnek a kisgyermekek számára. Óvja az összes tartozékot a csecsemőktől és a kisgyermekektől.

# FIGYELEM!

#### Ne helyezze a terméket instabil felületekre.

Ne helyezze ezt a terméket instabil vagy ferde felületre, vagy olyan helyre, ahol erős vibrációnak lehet kitéve. Ennek következtében a táblagép leeshet vagy neki mehet valaminek, ami a táblagép károsodását és/vagy a táblagép hibás működését okozhatja.

#### Ne helyezzen nehéz tárgyakat erre a termékre.

Ne helyezzen nehéz tárgyakat a termékre. Ne lépjen rá és ne feküdjön rá a termékre, mert ez megkárosíthatja.

#### Ne tegye ki az XP-Pen Artist táblagépet rendkívül magas vagy alacsony hőmérsékletnek. Pen

Ne tárolja ezt a terméket olyan helyen, ahol a hőmérséklet 5 °C alá csökken vagy 40 °C fölé emelkedik. Kerülje a túlzott hőmérsékletingadozásokat. Ez a termék vagy az alkatrészeinek károsodását okozhatja.

#### Tilos a terméket szétszerelni.

Ne szerelje szét és ne módosítsa a terméket. Ezáltal túlzott hőnek, tűznek, áramütésn áramütésnek vagy sérülésnek teheti ki magát. A termék szétszerelése érvényteleníti a garanciát.

#### A tisztításhoz ne használjon alkoholt.

Soha ne használjon alkoholt, hígítót, benzolt vagy más ásványi oldószert, amely károsíthatja a terméket.

#### Ne tegye ki a terméket víznek.

Vigyázzon a vízre és minden olyan folyadékra, amely a táblagép közelében lehet. Vízzel vagy más folyadékkal való érintkezés károsíthatja a terméket.

## FIGYELEM!

Ne helyezzen fémtárgyakat, különösen mágneses tárgyakat a táblagépre. Fém és/vagy mágneses tárgyak elhelyezése a terméken üzemzavart vagy maradandó károsodást okozhat működés közben.

Ne üssön meg kemény felületet a stylus-szal (érintőtollal). A tollal kemény tárgyakra való ütés károsíthatja a tollat.

#### Kerülje el a toll túl szoros szorítását, és NE ALKALMAZZON túl nagy erőt a táblagép gyorsbillentyűin és ne nyomja túl erősen a tollat.

A stylus toll nagyon pontos eszköz. Kerülje a gyorsbillentyűk túl erős nyomását, és ne sértse meg a tollat más tárgyakkal. Tartsa távol a tollat olyan helyektől, ahol nagy a por, a szennyeződés vagy a részecskék, amelyek befolyásolhatják vagy károsíthatják a tollat.

# Lemondás a jogi felelősségről

- 1) XP-Pen (sem a Sunnysoft s.r.o.) semmilyen esetben sem felelős a tűz vagy a földrengés által okozott károkért, ideértve a harmadik fél által okozott károkat, valamint a Biztonsági Utasításoknak a felhasználó által történő nem rendeltetésszerű használatából, vagy nem megfelelő elhanyagolásából eredő károkat is. Pen (sem a Sunnysoft s.r.o.) semmilyen esetben sem felelős a tűz vagy a földrengés álta<br>bkért, ideértve a harmadik fél által okozott károkat, valamint a Biztonsági Utasításoknak a<br>l történő nem rendeltetésszerű használatáb tilos repülőgép fedélzetén vagy bármely más he<br>tinteti más elektronikus eszközöket.<br>51, és kapcsolja ki az áramot.<br>19, és kapcsolja ki az áramot.<br>**kermekek elől elzárva.**<br>**kermekek elől elzárva.**<br>ferdre ferde felületre, va But comes distinct the main state of the main state and state and state and state and state and state and state and state and state and state and state and state and state and state and state and state and state and state
	- 2) XP-Pen (sem a Sunnysoft s.r.o.) semmilyen esetben sem felel a termék használatából vagy visszaéléséből eredő véletlenszerű károkért - ideértve, de nem kizárólagosan - az üzleti nyereség elvesztését, az üzleti tevékenység megszakadását, kárt vagy adatvesztést.
	- 3) XP-Pen (sem a Sunnysoft s.r.o.) semmilyen esetben sem felel a jelen használati útmutatóban le nem írt

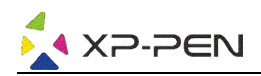

alkalmazások által okozott károkért.

4) XP-Pen (sem a Sunnysoft s.r.o.) semmi esetben sem felel a más eszközökhöz való csatlakozás vagy XP-Pen (sem a Sunnysoft s.r.o.) semmi esetben sem felel a más eszközö<br>harmadik fél szoftverének használata által okozott károkért vagy hibákért. w.m. Mont. Row

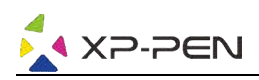

# **Tartalom**

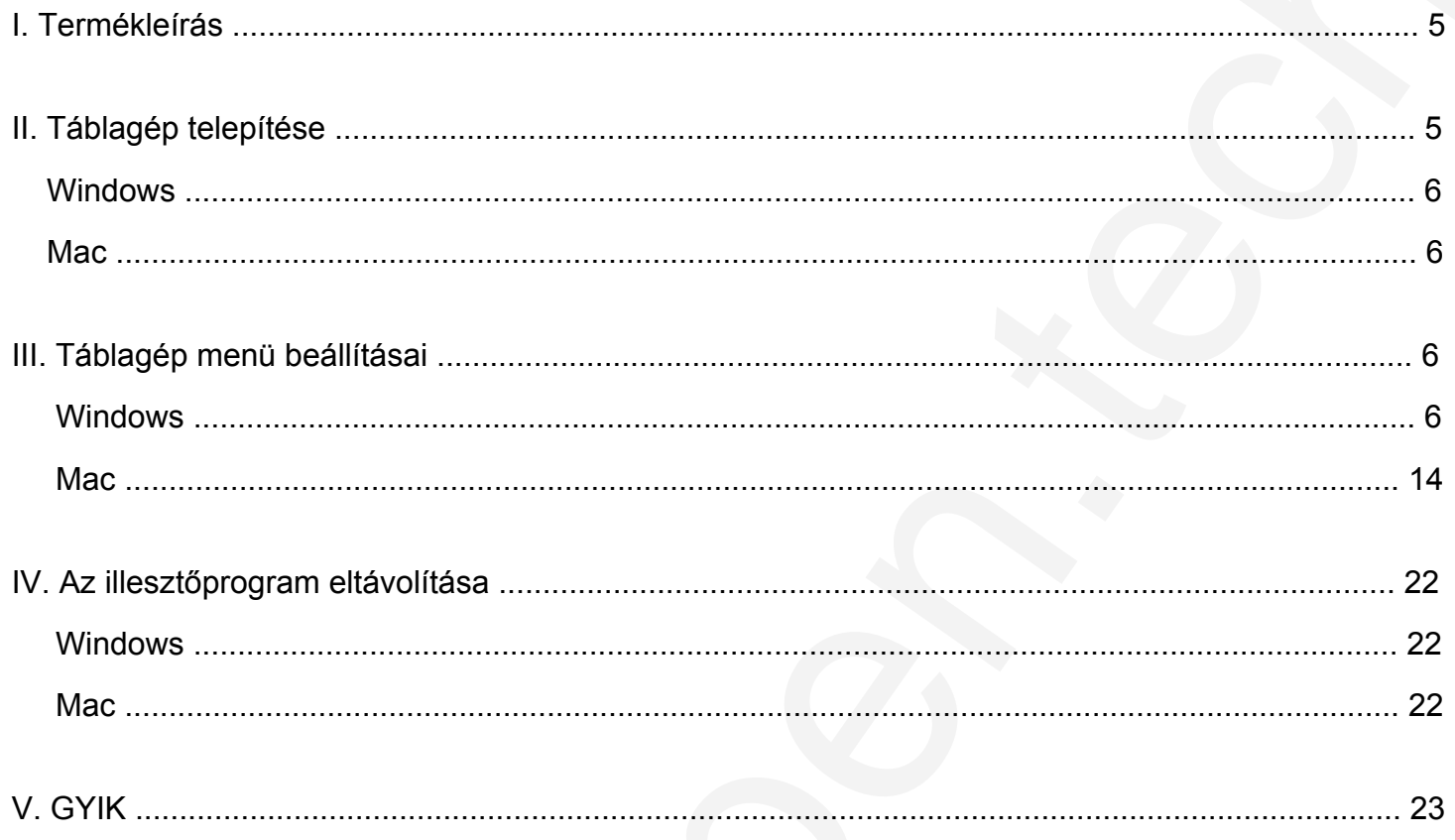

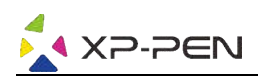

# I. Termékleírás

# Leírás

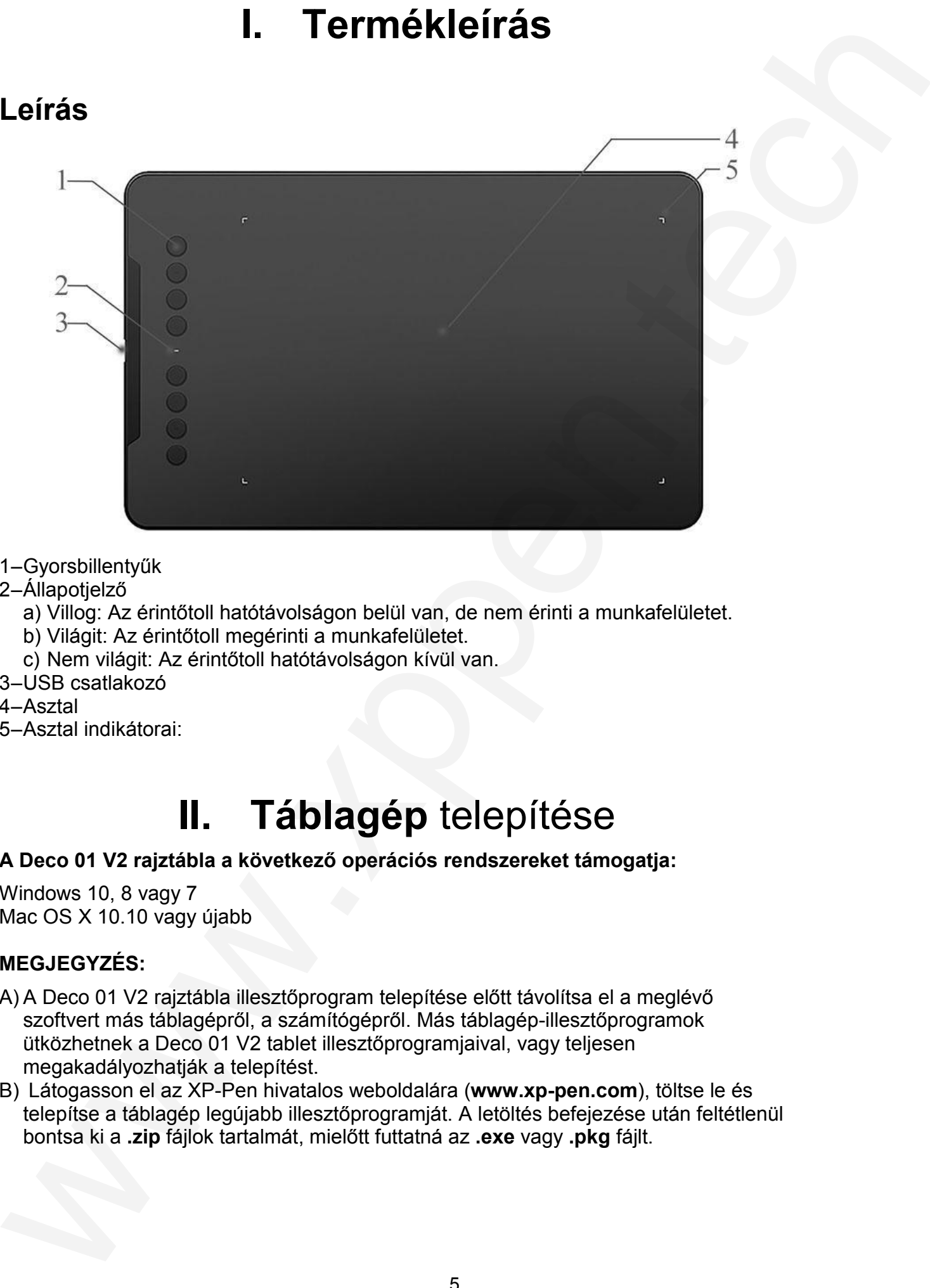

- 1–Gyorsbillentyűk
- 2–Állapotjelző
	- a) Villog: Az érintőtoll hatótávolságon belül van, de nem érinti a munkafelületet.
	- b) Világit: Az érintőtoll megérinti a munkafelületet.
	- c) Nem világit: Az érintőtoll hatótávolságon kívül van.
- 3–USB csatlakozó
- 4–Asztal
- 5–Asztal indikátorai:

# II. Táblagép telepítése

#### A Deco 01 V2 rajztábla a következő operációs rendszereket támogatja:

Windows 10, 8 vagy 7 Mac OS X 10.10 vagy újabb

#### MEGJEGYZÉS:

- A) A Deco 01 V2 rajztábla illesztőprogram telepítése előtt távolítsa el a meglévő szoftvert más táblagépről, a számítógépről. Más táblagép-illesztőprogramok ütközhetnek a Deco 01 V2 tablet illesztőprogramjaival, vagy teljesen megakadályozhatják a telepítést.
- B) Látogasson el az XP-Pen hivatalos weboldalára (www.xp-pen.com), töltse le és telepítse a táblagép legújabb illesztőprogramját. A letöltés befejezése után feltétlenül bontsa ki a **.zip** fájlok tartalmát, mielőtt futtatná az **.exe** vagy **.pkg** fájlt.

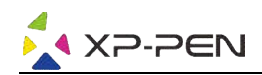

# Windows

- 1) Csatlakoztassa a Deco 01 V2 digitális rajztáblát a számítógépéhez a mellékelt USB USBkábel segítségével.
- 2) Töltse le a Deco 01 V2 digitális rajztábla illesztőprogram legújabb verzióját a hivatalos weboldalról (www.xp-pen.com).
- 3) Bontsa ki a **.zip** fájlt, és futtassa az **.exe** fájlt az illesztőprogram telepítéséhez.
- 4) A sikeres telepítés után egy illesztőprogram ikon jelenik meg a tálcán(ﷺ). Amennyiben az ikon nem érhető el, távolítsa el az illesztőprogramot, indítsa újra a számítógépet, és ismételje meg a 2. lépést. Windows<br>
Natheringtown<br>
Natheringtown: The main of the state of the state of the state of the state of the state of the state of the state of the state of the state of the state of the state of the state of the state of th

# **Mac**

- 1) Csatlakoztassa a Deco 01 V2 digitális rajztáblát a számítógépéhez a mellékelt USB USBkábel segítségével.
- 2) Töltse le a Deco 01 V2 digitális rajztábla illesztőprogram legújabb verzióját a hivatalos weboldalról (www.xp-pen.com).
- 3) A **.pkg** fájl futtatása előtt bontsa ki a **.zip** fájlt.

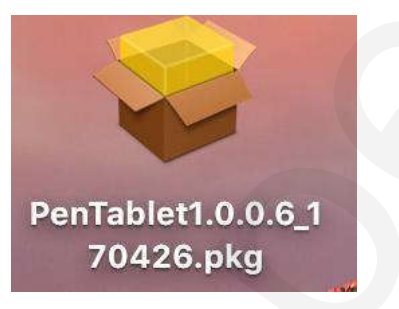

# III. Táblagép menü beállításai

# Windows

A Deco 01 V2 illesztőprogram főmenüje kétféleképpen nyitható meg: Kattintson duplán a vezérlő ikonra (<u>↓</u>2) a tálcán vagy az asztalon.

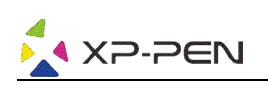

# Főmenü

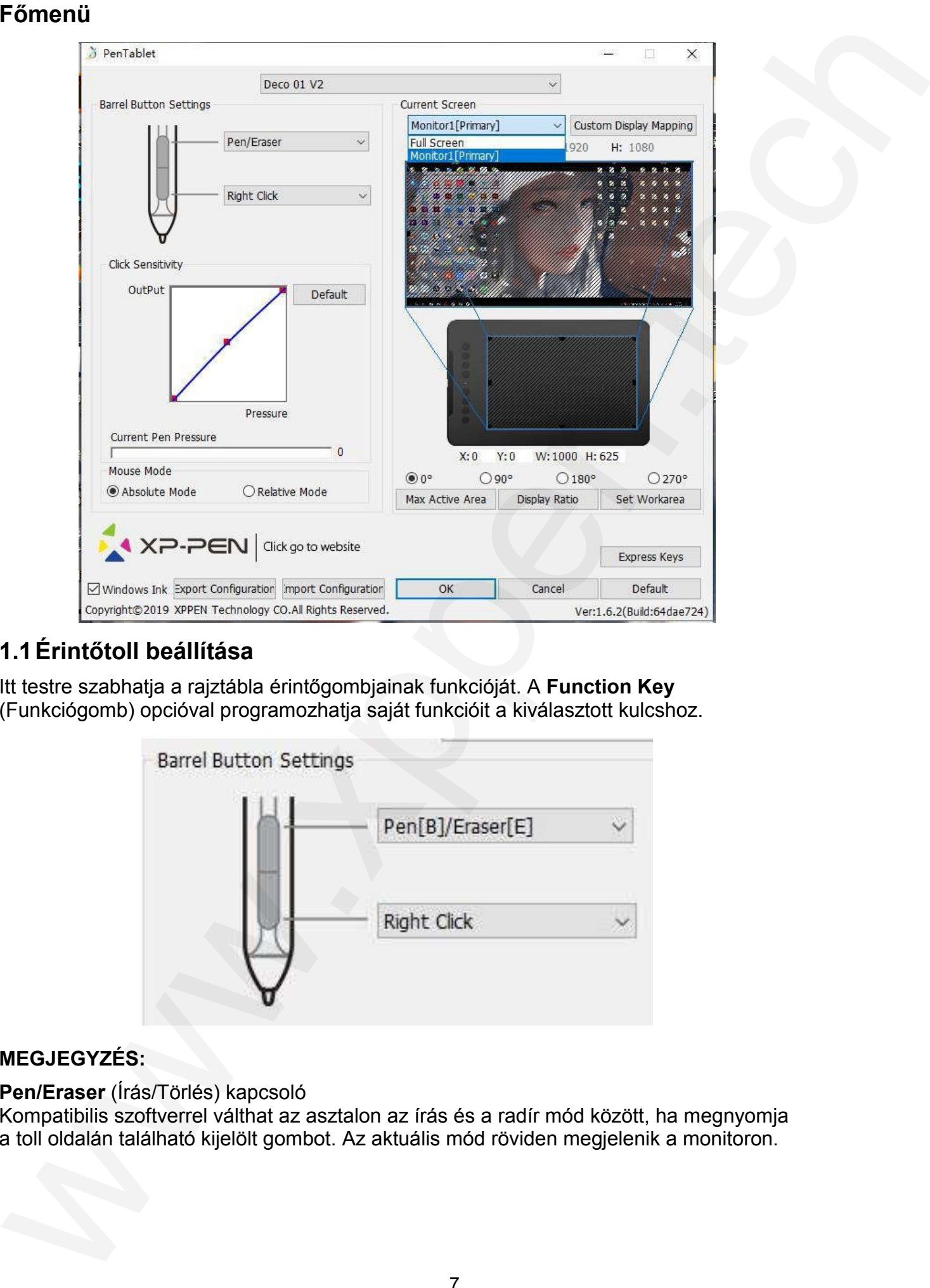

## 1.1Érintőtoll beállítása

Itt testre szabhatja a rajztábla érintőgombjainak funkcióját. A Function Key (Funkciógomb) opcióval programozhatja saját funkcióit a kiválasztott kulcshoz.

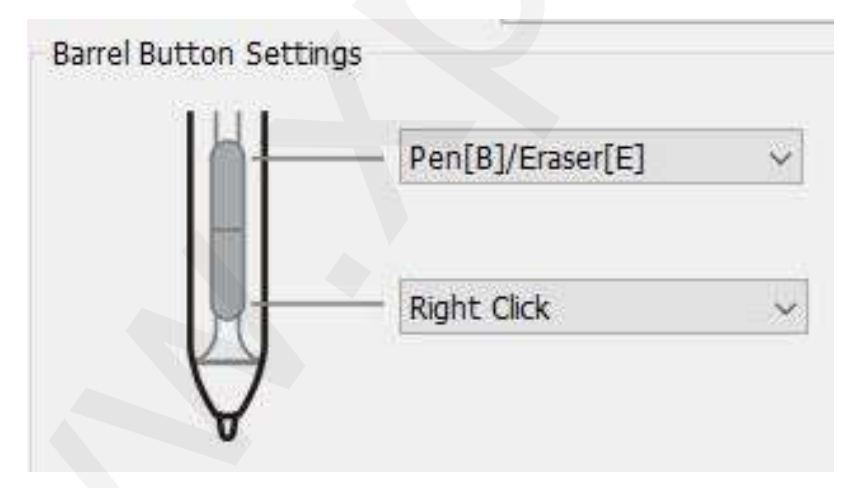

#### MEGJEGYZÉS:

Pen/Eraser (Írás/Törlés) kapcsoló

Kompatibilis szoftverrel válthat az asztalon az írás és a radír mód között, ha megnyomja a toll oldalán található kijelölt gombot. Az aktuális mód röviden megjelenik a monitoron.

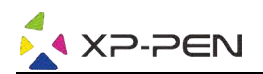

## 1.2 Click Sensitivity & Current Pen Pressure

Click Sensitivity (Kattintson az érzékenységre), itt beállíthatja a toll nyomásra történő érzékenységét. A **Current Pen Pressure** (A toll aktuális nyomása) sáv a táblagépre alkalmazott aktuális nyomásszintet mutatja, és felhasználható a toll nyomásának tesztelésére.

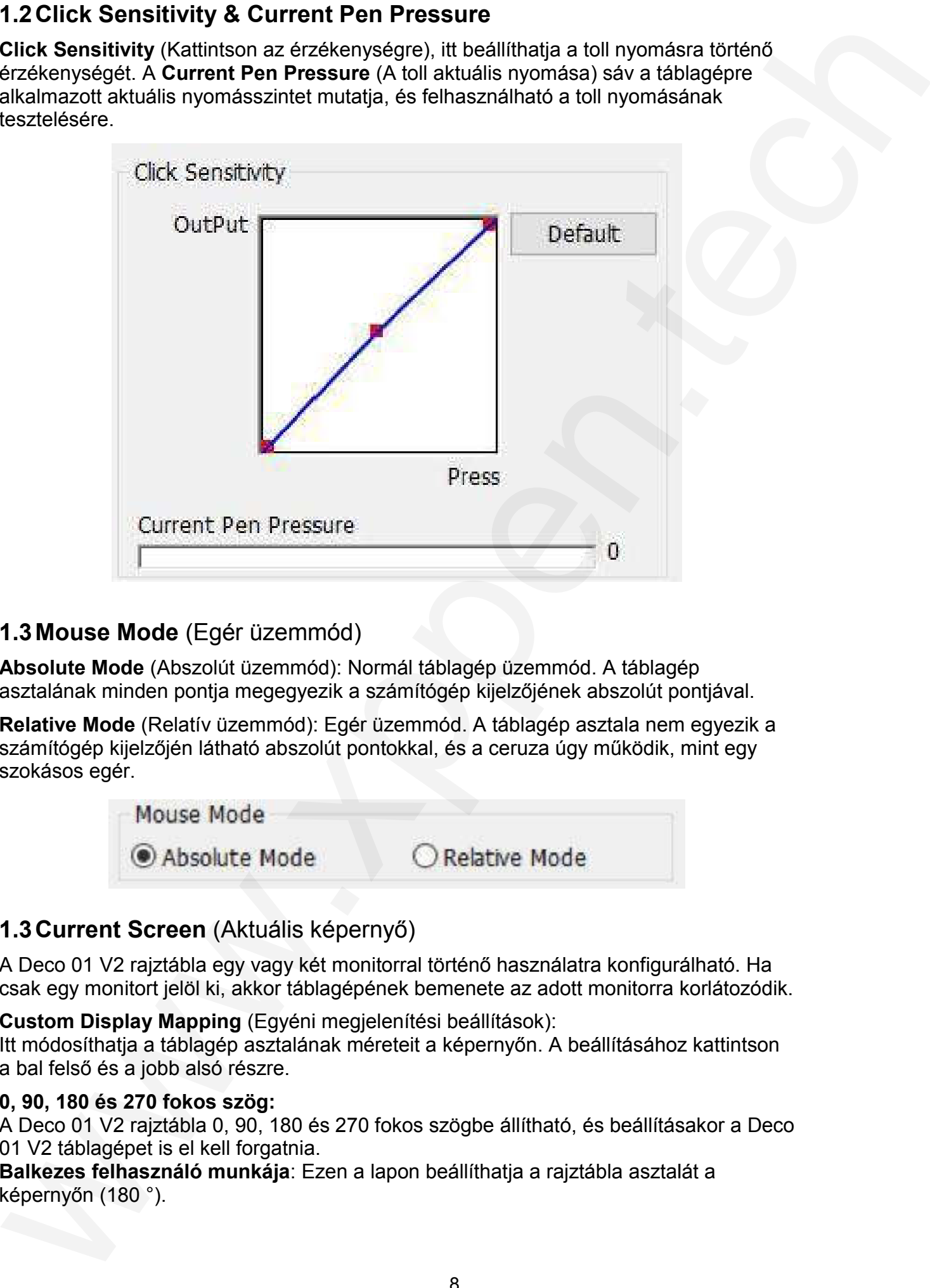

#### 1.3Mouse Mode (Egér üzemmód)

Absolute Mode (Abszolút üzemmód): Normál táblagép üzemmód. A táblagép asztalának minden pontja megegyezik a számítógép kijelzőjének abszolút pontjával.

Relative Mode (Relatív üzemmód): Egér üzemmód. A táblagép asztala nem egyezik a számítógép kijelzőjén látható abszolút pontokkal, és a ceruza úgy működik, mint egy szokásos egér.

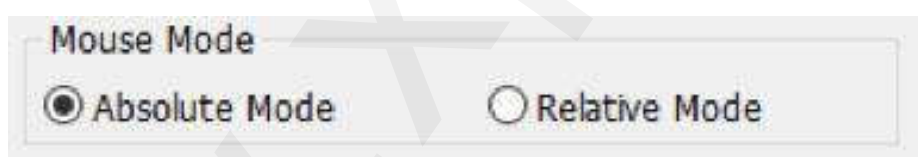

## 1.3Current Screen (Aktuális képernyő)

A Deco 01 V2 rajztábla egy vagy két monitorral történő használatra konfigurálható. Ha csak egy monitort jelöl ki, akkor táblagépének bemenete az adott monitorra korlátozódik.

Custom Display Mapping (Egyéni megjelenítési beállítások): Itt módosíthatja a táblagép asztalának méreteit a képernyőn. A beállításához kattintson a bal felső és a jobb alsó részre.

#### 0, 90, 180 és 270 fokos szög:

A Deco 01 V2 rajztábla 0, 90, 180 és 270 fokos szögbe állítható, és beállításakor a Deco 01 V2 táblagépet is el kell forgatnia.

Balkezes felhasználó munkája: Ezen a lapon beállíthatja a rajztábla asztalát a képernyőn (180 °).

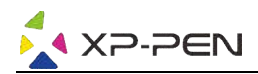

#### Set Work area (Asztal beállításai):

Amikor a Set Workarea (Asztal beállításai) gombra kattint, az érintőtollal testre szabhatja a Deco 01 V2 rajztábla asztalát. Ennek testreszabásához kattintson a bal felső és a jobb alsó részre.

#### Display Ratio (Megjelenítési arány):

Beállíthatja a Deco 01 V2 asztalt úgy, hogy megfeleljen a monitor felbontásának.

#### Max Active Area (Maximális aktív terület):

A Deco 01 V2 munkaterületet maximálisra beállíthatja.

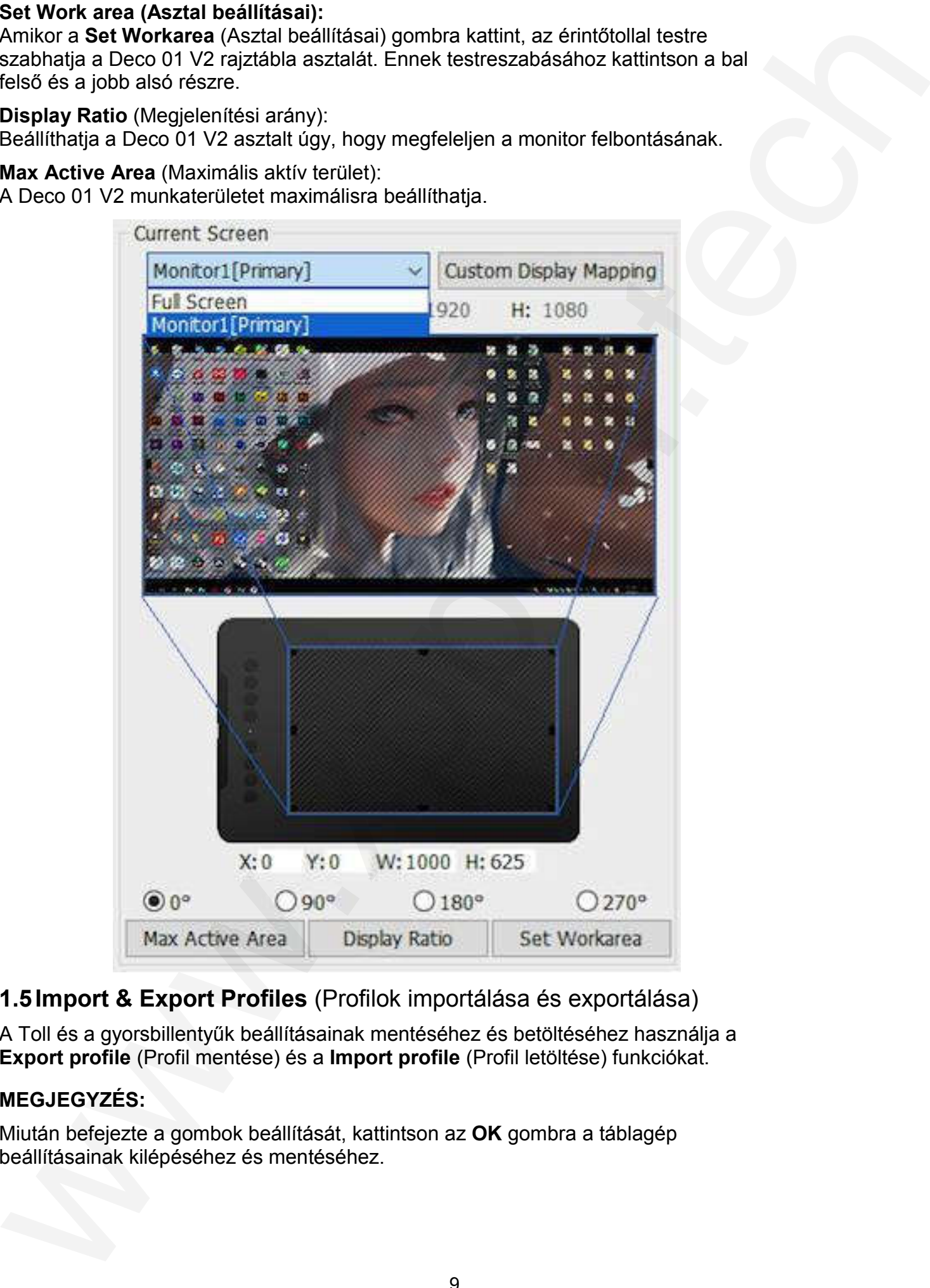

1.5Import & Export Profiles (Profilok importálása és exportálása)

A Toll és a gyorsbillentyűk beállításainak mentéséhez és betöltéséhez használja a Export profile (Profil mentése) és a Import profile (Profil letöltése) funkciókat.

#### MEGJEGYZÉS:

Miután befejezte a gombok beállítását, kattintson az **OK** gombra a táblagép beállításainak kilépéséhez és mentéséhez. lításainak

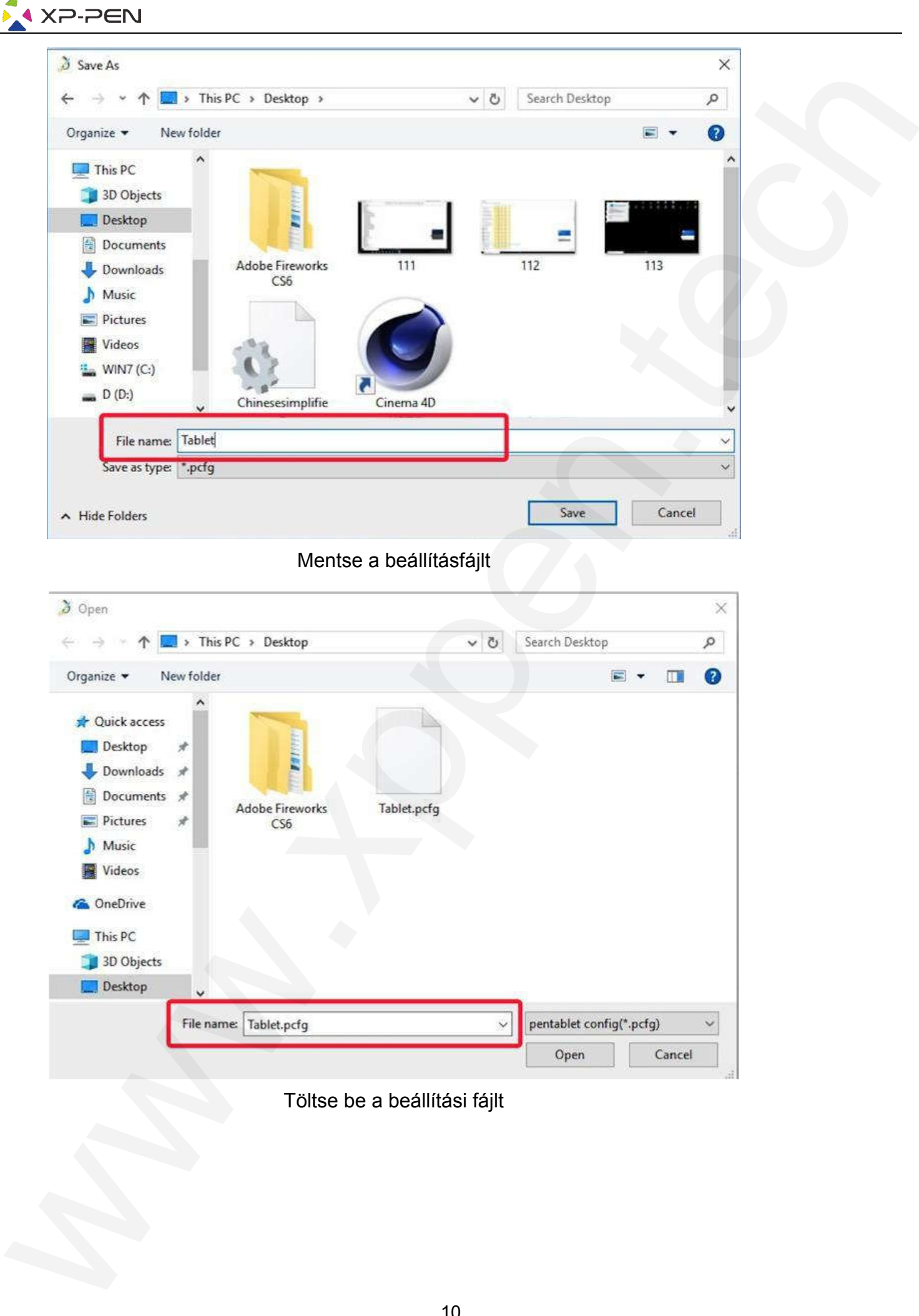

Töltse be a beállítási fájlt

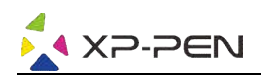

#### 1.6Windows Ink

Erősítse meg ezt az opciót a **Windows Ink** és a **Windows Ink** futtatásával működő alkalmazások támogatásának engedélyezéséhez.

#### 1.7Express Keys Setting (Gyorsbillentyűk beállítása)

#### MEGJEGYZÉS:

- A) A Deco 01 V2 rajztábla gyorsbillentyűit úgy tervezték, hogy az amerikai angol billentyűzettel működjön. Előfordulhat, hogy a gombok nem működnek megfelelően más nyelvű billentyűzetekkel.
- B) Alapértelmezés szerint a táblagép gyorsbillentyűi úgy vannak elrendezve, mint a Photoshop szokásos billentyűi. A billentyűk testreszabhatóak, hogy hatékonyan működjenek egy másik programban.

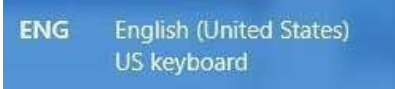

Disable express keys (Gyorsbillentyűk kikapcsolása): Amennyiben engedélyezi ezt a funkciót, az összes gyorsbillentyű funkció le lesz tiltva.

Hide hints (Tippek elrejtése): Amennyiben megerősíti ezt az opciót, és ha megnyomja bármely gyorsbillentyűt, a súgó nem jelenik meg a képernyő alján.

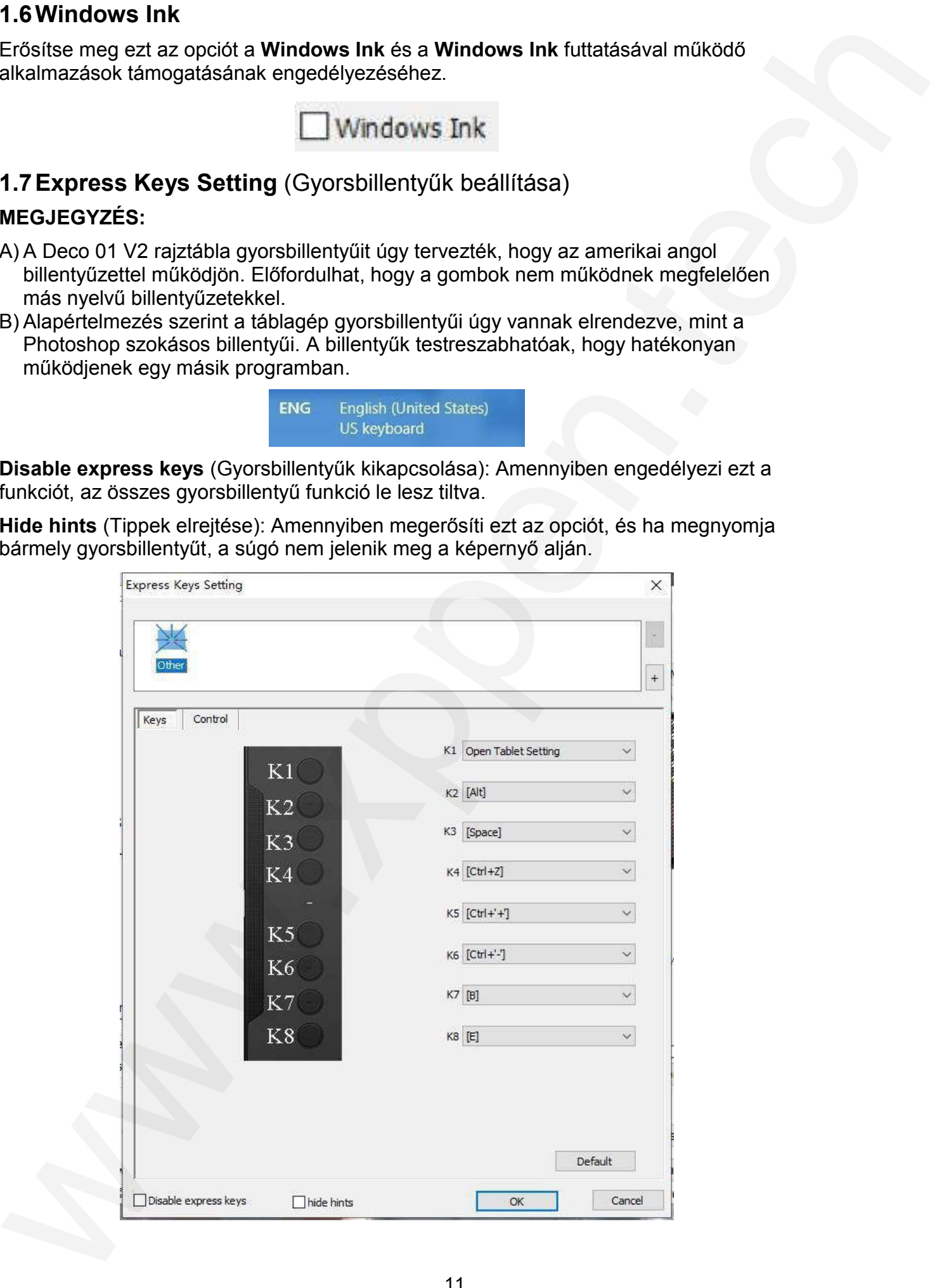

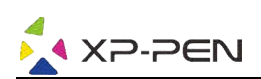

Itt tudja testre szabni a rajztábla gyorsbillentyű funkcióit. Használja a (Definíció) opciót a saját billentyűzet vezérlésének programozásához. Definition

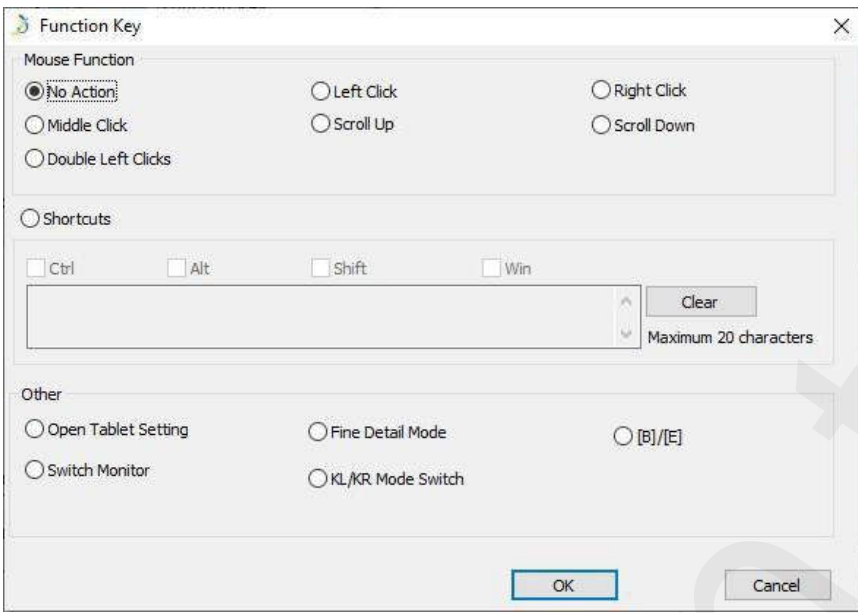

Minden gyorsbillentyűt beállíthat egy másik programhoz.

1) Kattintson a + gombra a Select Program (Program kiválasztása) fülre való ugráshoz.

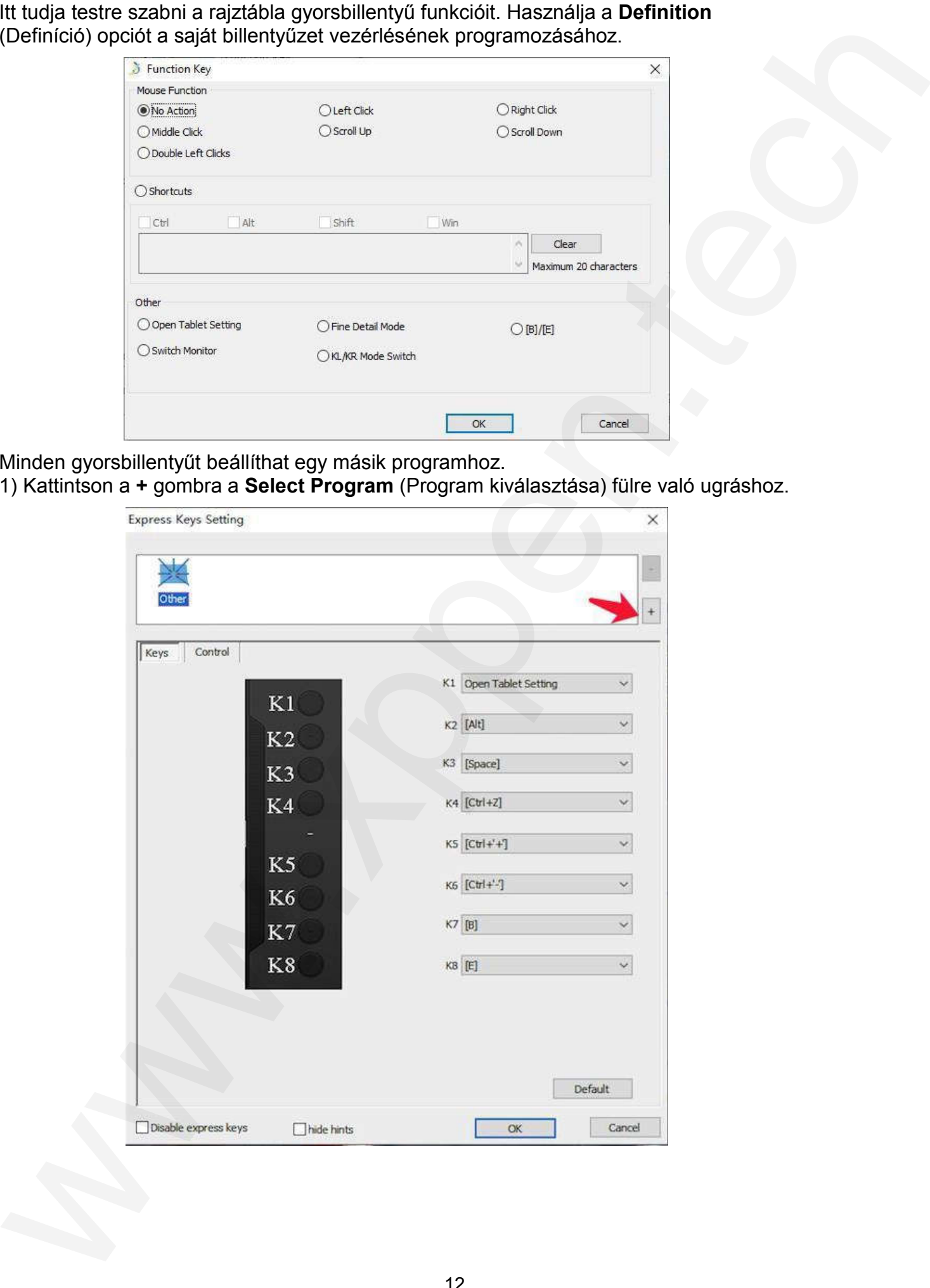

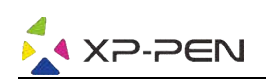

2) Kiválaszthatja az Alapértelmezett (**Default**) programot, vagy használhatja a (Tallózás) Browse gombot a program kiválasztásához.

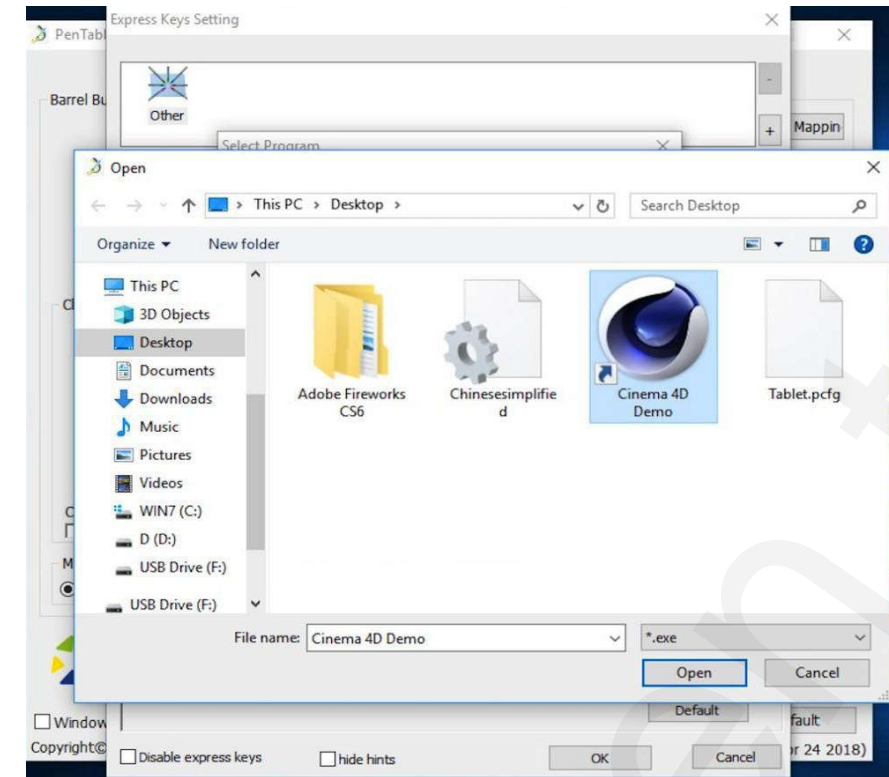

3) A rajztábla ikonjára kattintva térjen vissza a gyorsbillentyűk beállításai fülre, majd szerkessze a gyorsbillentyűket. Ha végzett, kattintson az **OK** gombra a táblagép beállításainak menüből való kilépéshez.

A Control (Vezérlés) fülön beállíthatja a táblagép fényerejét Tablet Light (Táblagép fényereje).

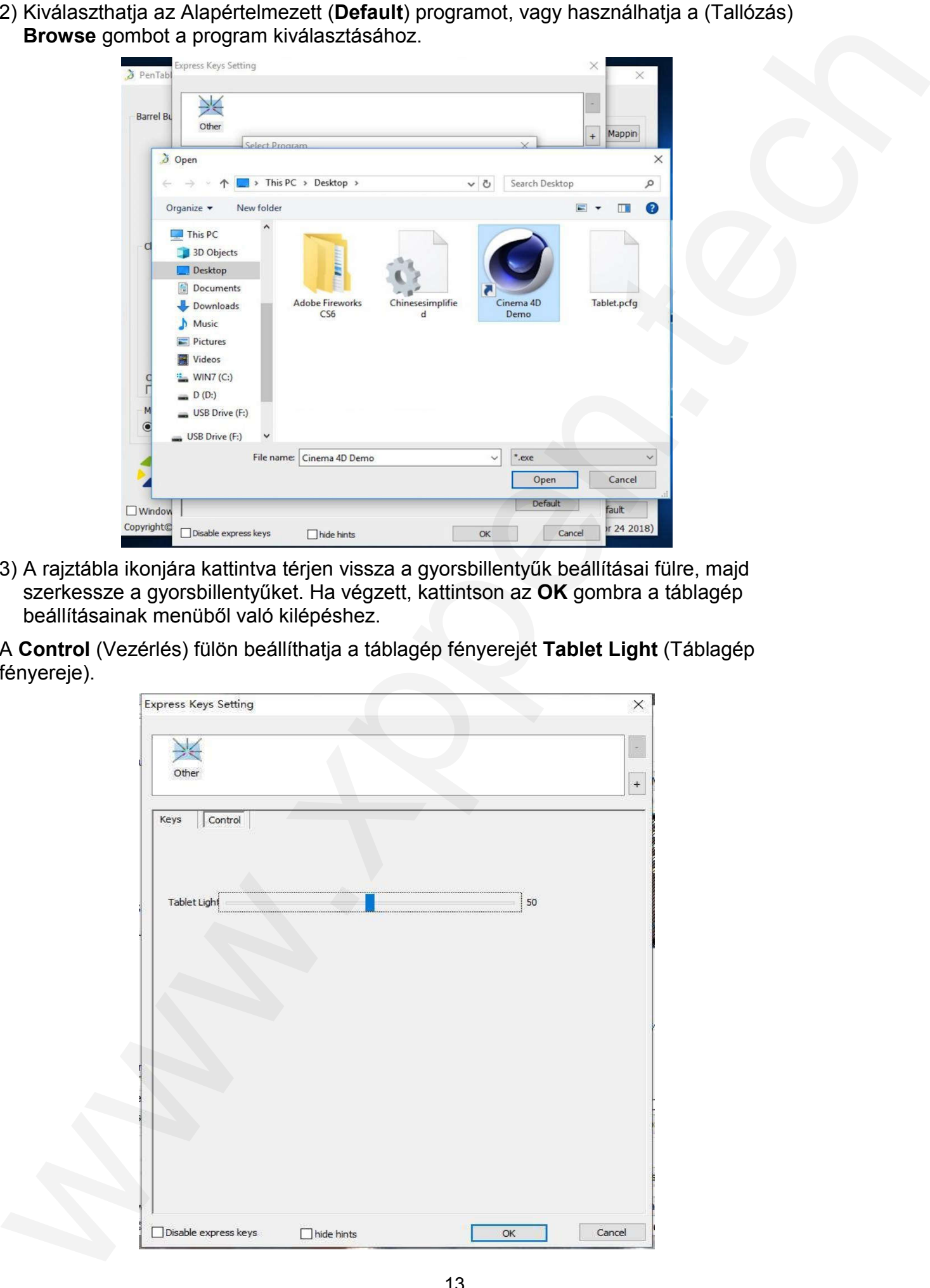

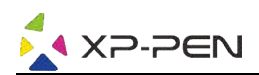

#### 1.8Alapbeállítások

Kattintson a Default (Alapértelmezett) gombra az alapértelmezett beállítások visszaállításához.

#### 1.9XP-Pen Logó

Kattintson a logóra a gyártó webhelyének felkereséséhez.

# Mac

A Deco 01 V2 rajztábla beállításához indítsa el Finder ->Applications ->PenTable >PenTabletSetting (A táblagép beállításai tollal). -

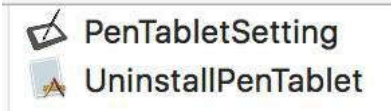

# 1.Pen (Érintőtoll beállításai)

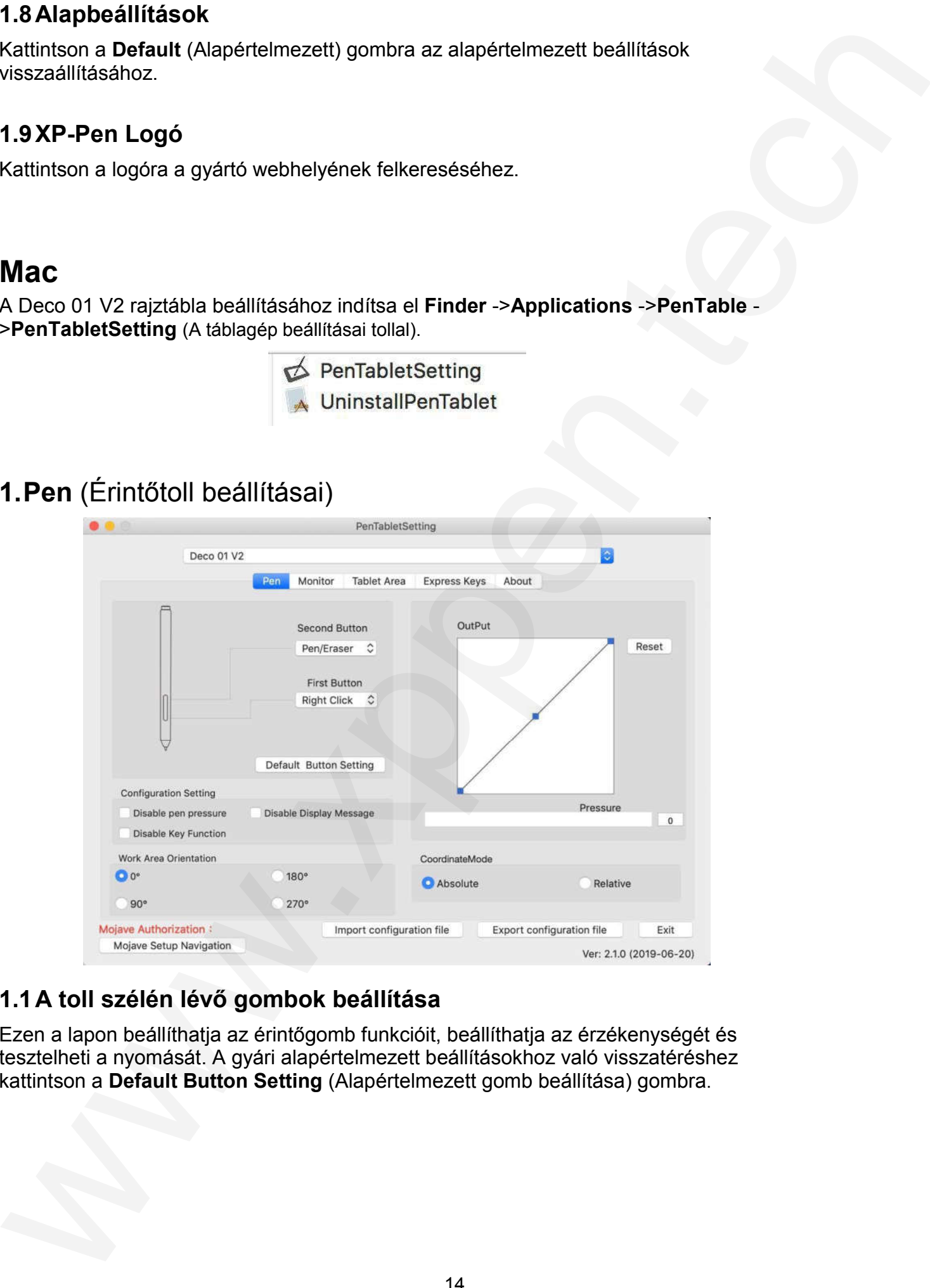

## 1.1A toll szélén lévő gombok beállítása A

Ezen a lapon beállíthatja az érintőgomb funkcióit, beállíthatja az érzékenységét és tesztelheti a nyomását. A gyári alapértelmezett beállításokhoz való visszatéréshez kattintson a Default Button Setting (Alapértelmezett gomb beállítása) gombra gombra.

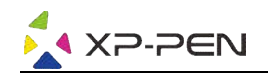

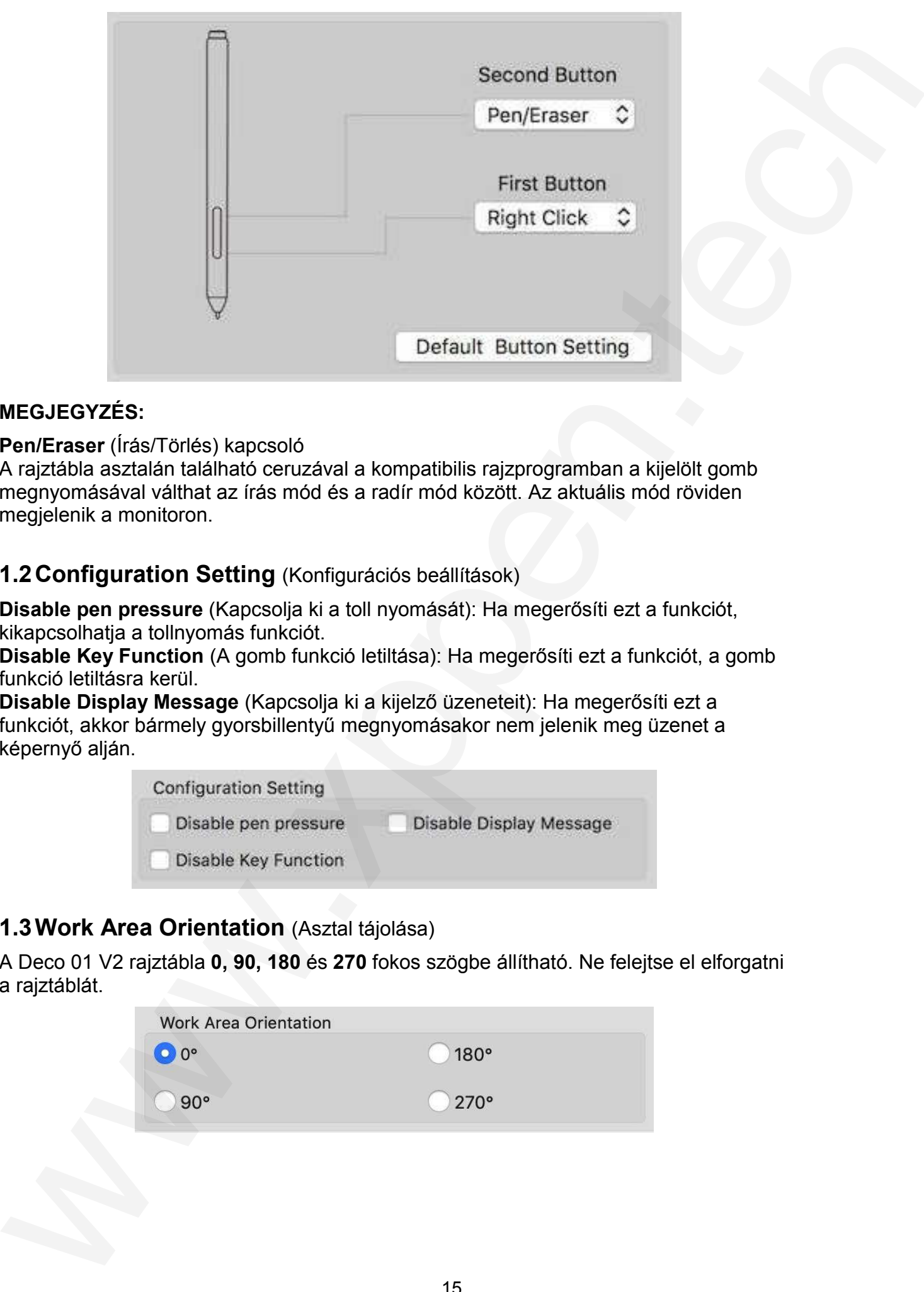

#### MEGJEGYZÉS:

Pen/Eraser (Írás/Törlés) kapcsoló

A rajztábla asztalán található ceruzával a kompatibilis rajzprogramban a kijelölt gomb megnyomásával válthat az írás mód és a radír mód között. Az aktuális mód röviden megjelenik a monitoron.

#### 1.2Configuration Setting (Konfigurációs beállítások)

Disable pen pressure (Kapcsolja ki a toll nyomását): Ha megerősíti ezt a funkciót, kikapcsolhatja a tollnyomás funkciót.

Disable Key Function (A gomb funkció letiltása): Ha megerősíti ezt a funkciót, a gomb funkció letiltásra kerül.

Disable Display Message (Kapcsolja ki a kijelző üzeneteit): Ha megerősíti ezt a funkciót, akkor bármely gyorsbillentyű megnyomásakor nem jelenik meg üzenet a képernyő alján.

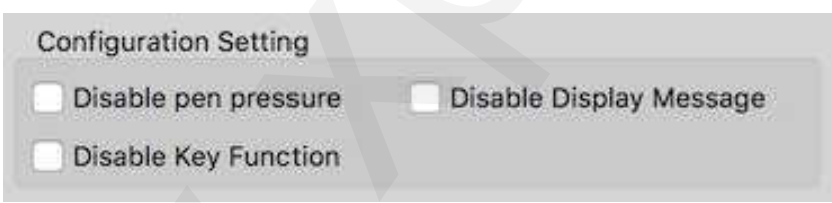

#### 1.3Work Area Orientation (Asztal tájolása)

A Deco 01 V2 rajztábla **0, 90, 180** és **270** fokos szögbe állítható. Ne felejtse el elforgatni a rajztáblát.

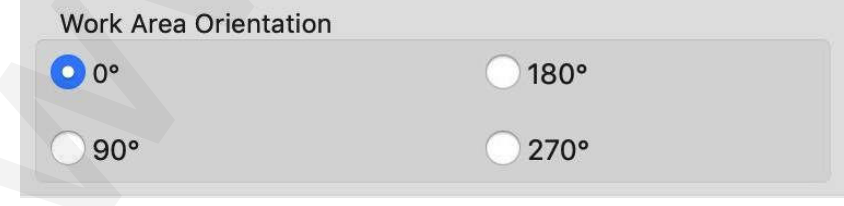

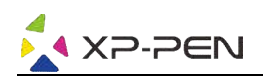

#### 1.4Output (Kimenet)

Itt állíthatja be a toll nyomásérzékenységét. Az alábbi oszlop, Pressure (Nyomás), mutatja a toll által a táblagépen kifejtett nyomás jelenlegi szintjét, és felhas felhasználható az injekciós toll nyomásának tesztelésére.

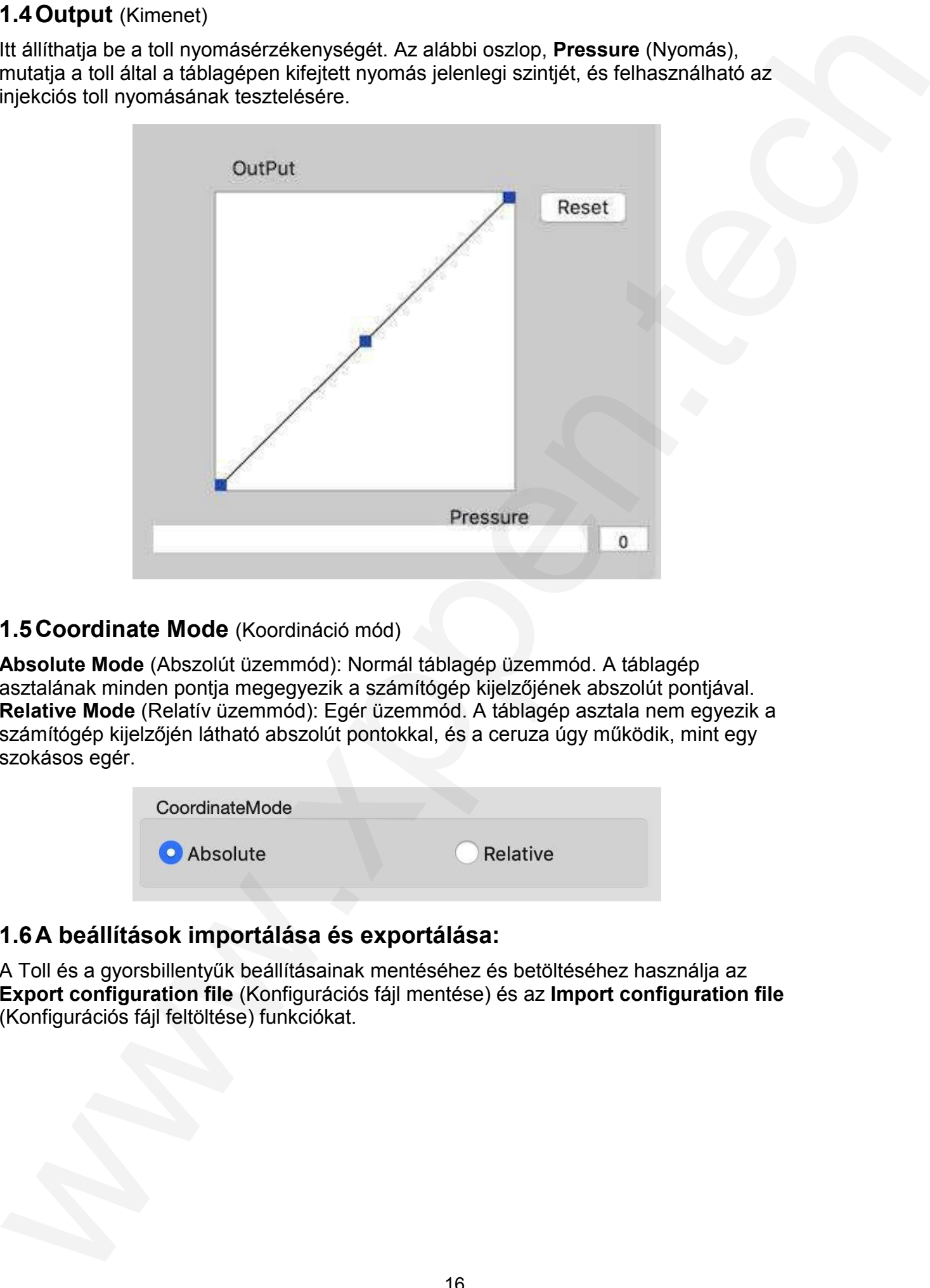

#### 1.5Coordinate Mode (Koordináció mód)

Absolute Mode (Abszolút üzemmód): Normál táblagép üzemmód. A táblagép asztalának minden pontja megegyezik a számítógép kijelzőjének abszolút pontjával. Relative Mode (Relatív üzemmód): Egér üzemmód. A táblagép asztala nem egyezik a számítógép kijelzőjén látható abszolút pontokkal, és a ceruza úgy működik, mint egy szokásos egér.

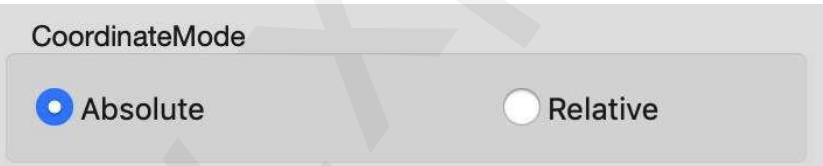

#### 1.6A beállítások importálása és exportálása: A

A Toll és a gyorsbillentyűk beállításainak mentéséhez és betöltéséhez használja az Export configuration file (Konfigurációs fájl mentése) és az Import configuration file (Konfigurációs fájl feltöltése) funkciókat.

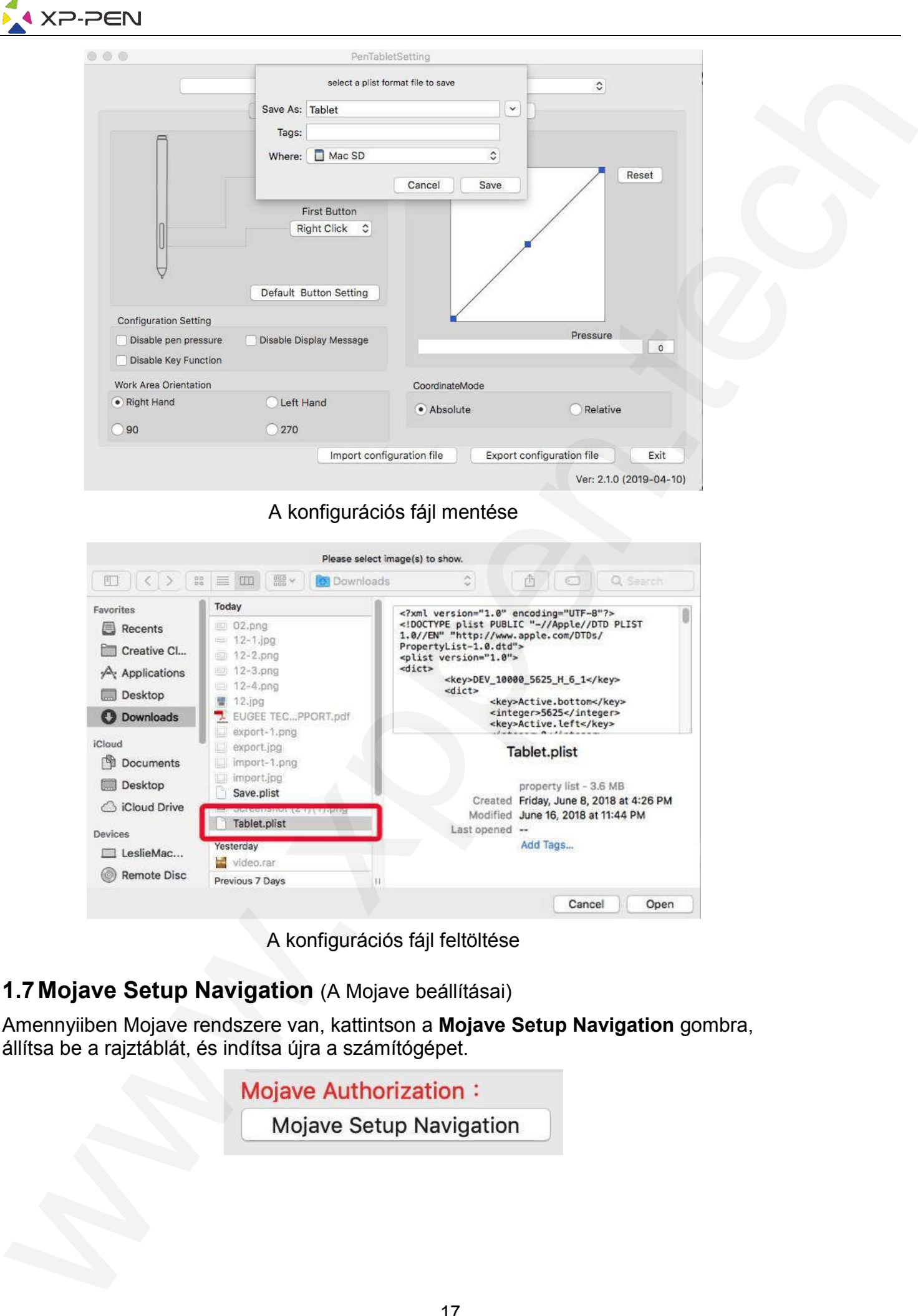

A konfigurációs fájl mentése

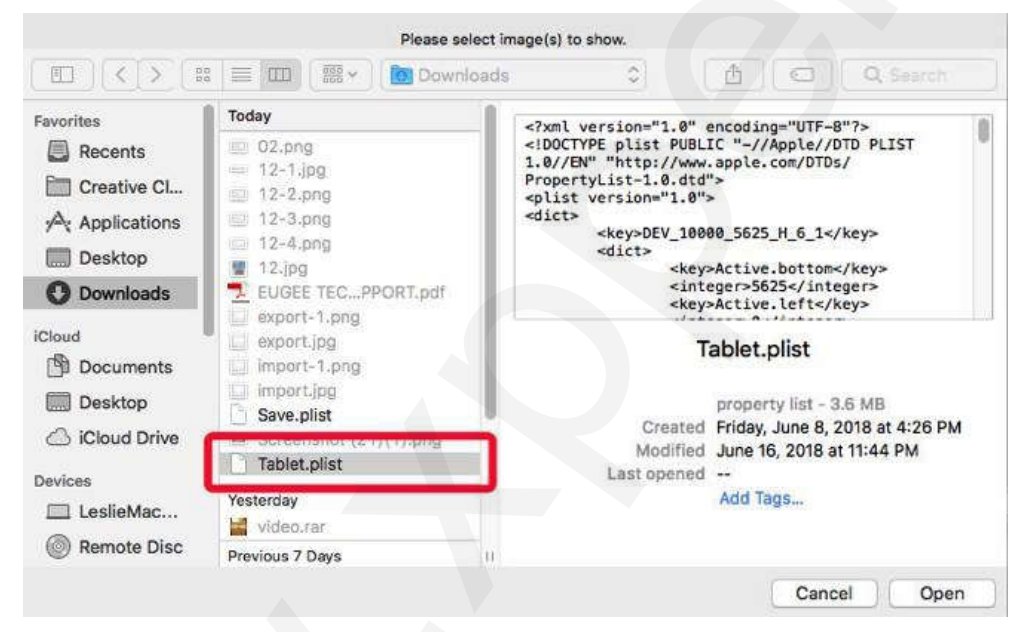

A konfigurációs fájl feltöltése

## 1.7 Mojave Setup Navigation (A Mojave beállításai)

Amennyiiben Mojave rendszere van, kattintson a **Mojave Setup Navigation** gombra, állítsa be a rajztáblát, és indítsa újra a számítógépet.

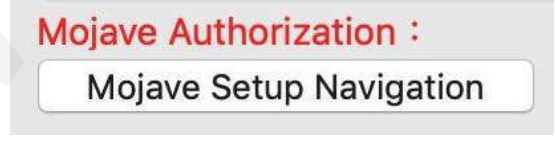

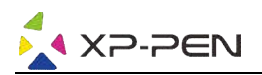

# 2.Monitor (Monitor beállításai)

A Monitor fül segítségével konfigurálhatja a Deco 01 V2 táblagépet egy vagy két monitorhoz való használatra. A rajztábla úgy is konfigurálható, hogy a kijelző csak egy részét használja.

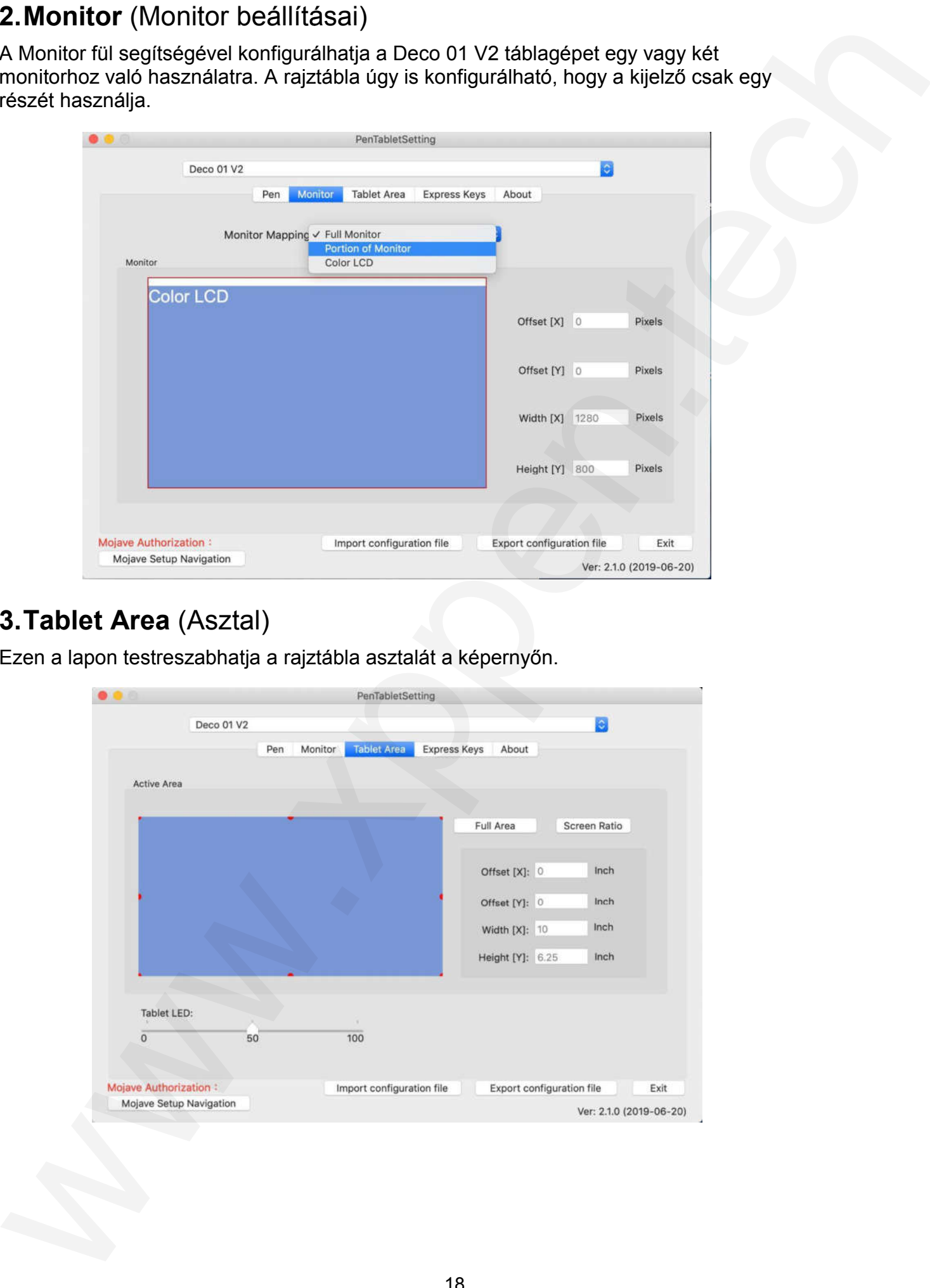

# 3.Tablet Area (Asztal)

Ezen a lapon testreszabhatja a rajztábla asztalát a képernyőn.

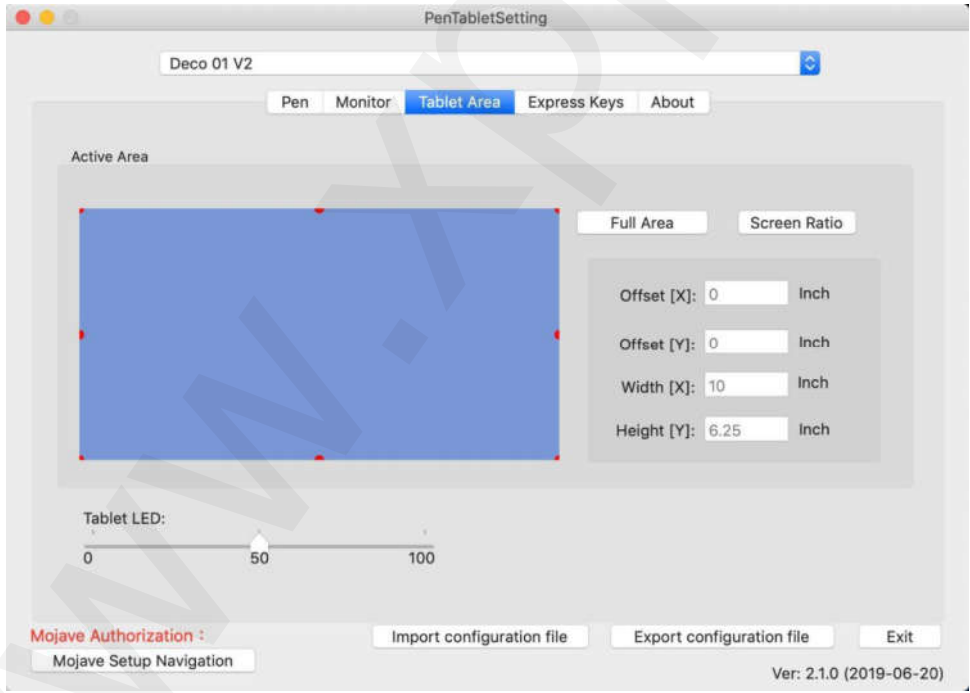

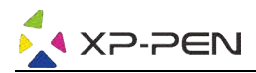

#### 3.1Full Area (Teljes asztal)

Automatikusan kiválasztja a lehető legnagyobb munkaterületet.

#### 3.2Screen Ratio (Képernyő arány):

A képernyőn lévő rajztábla asztalát úgy állítja be, hogy megfeleljen a monitor felbontásának.

## 3.3Tablet LED (LED rajztábla)

Ez lehetővé teszi a rajztábla világításának beállítását.

# 4.Express keys (Gyorsbillentyűk):

#### MEGJEGYZÉS:

- 1) A táblagép gyorsbillentyűt úgy tervezték, hogy az amerikai angol billentyűzetekkel működjön. Előfordulhat, hogy a gombok nem működnek megfelelően más nyelvű billentyűzetekkel.
- 2) Alapértelmezés szerint a táblagép gyorsbillentyűi úgy vannak elrendezve, mint a Photoshop szokásos billentyűi. A billentyűk testreszabhatóak, hogy hatékonyan működjenek egy másik programban.

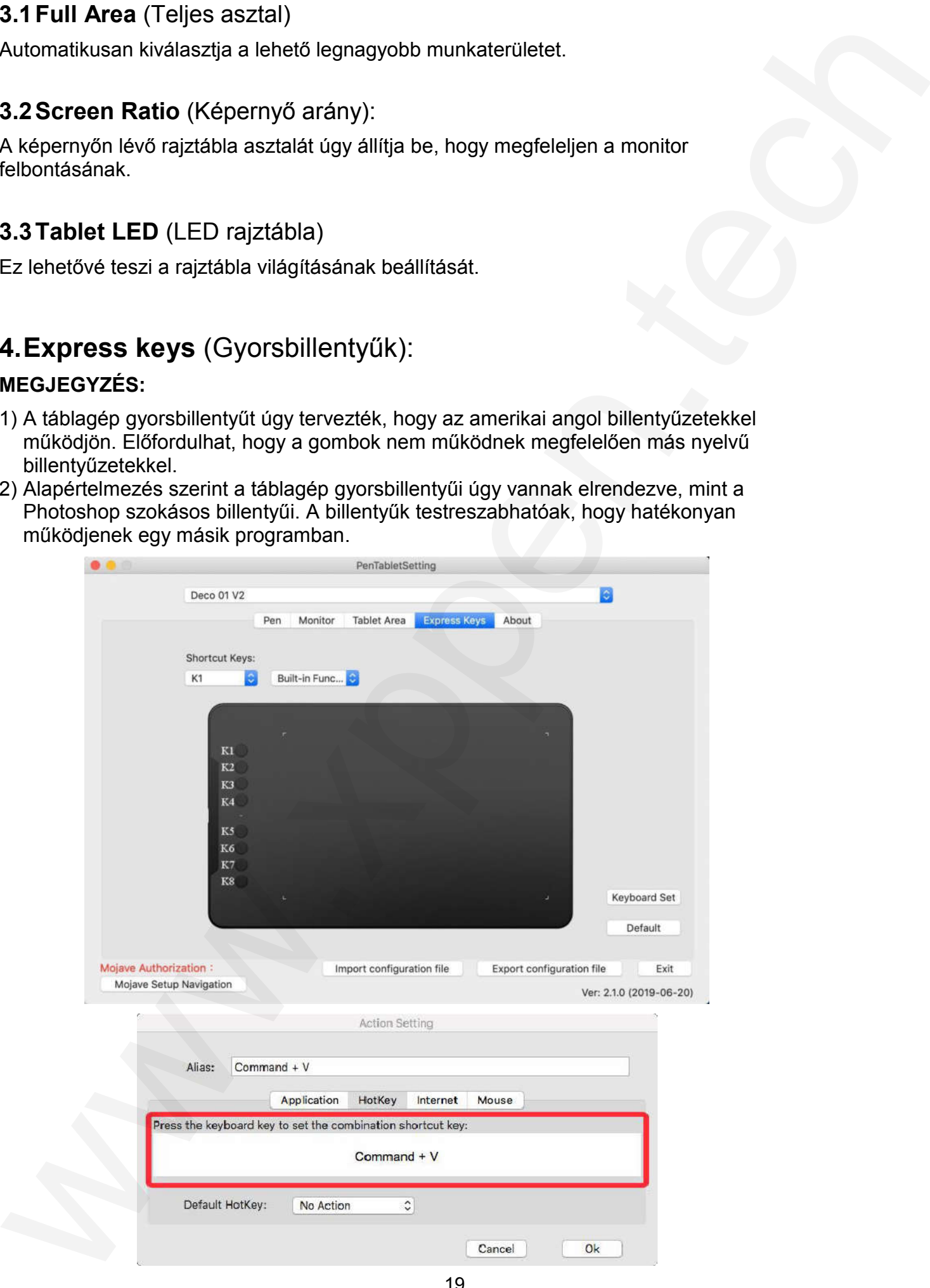

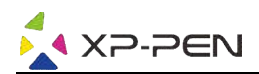

Az Express Keys (Gyorsbillentyűk) lapon az összes gomb alapértelmezés szerint be van kapcsolva. Kiválaszthatja a kívánt funkciókat a táblagép gyorsbillentyűihez. Használja a **Reset Customer Defined** (Alaphelyzetbe állítja az ügyfél által megadott adatokat) opciót a saját gombfunkcióinak programozásához.

#### Minden gyorsbillentyűt beállíthat egy másik programhoz.

1) Kattintson a + gombra a Select Program (Program kiválasztása) fülre való ugráshoz.

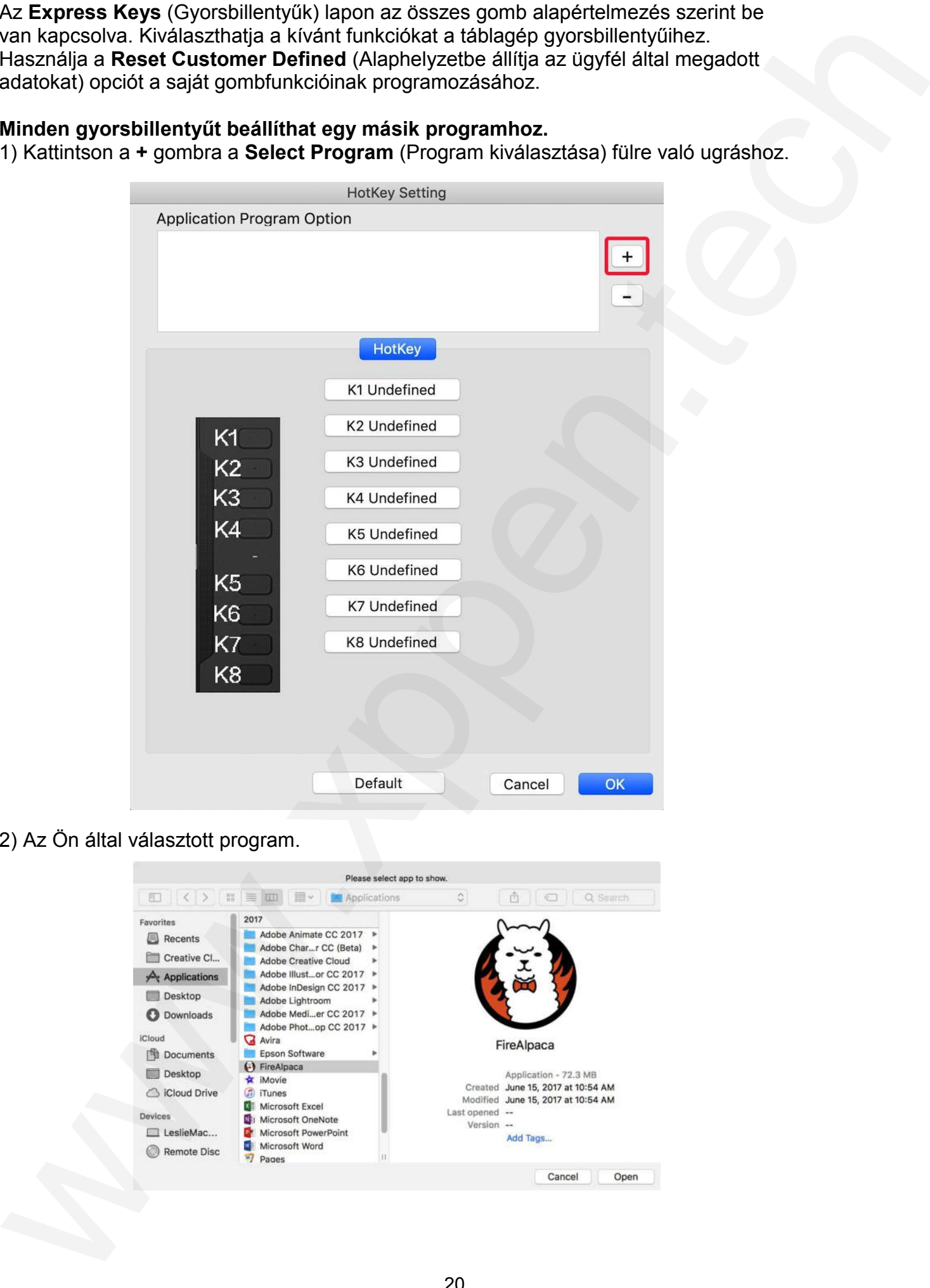

#### 2) Az Ön által választott program.

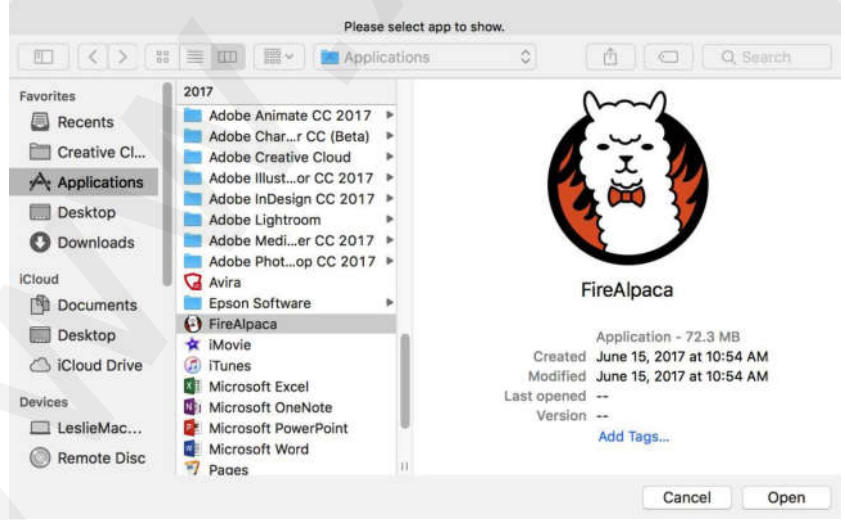

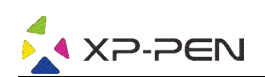

3) A rajztábla ikonjára kattintva térjen vissza a gyorsbillentyűk beállításai fülre, majd szerkessze a gyorsbillentyűket. Ha végzett, kattintson az beállításainak menüből való kilépéshez. OK gombra a táblagép

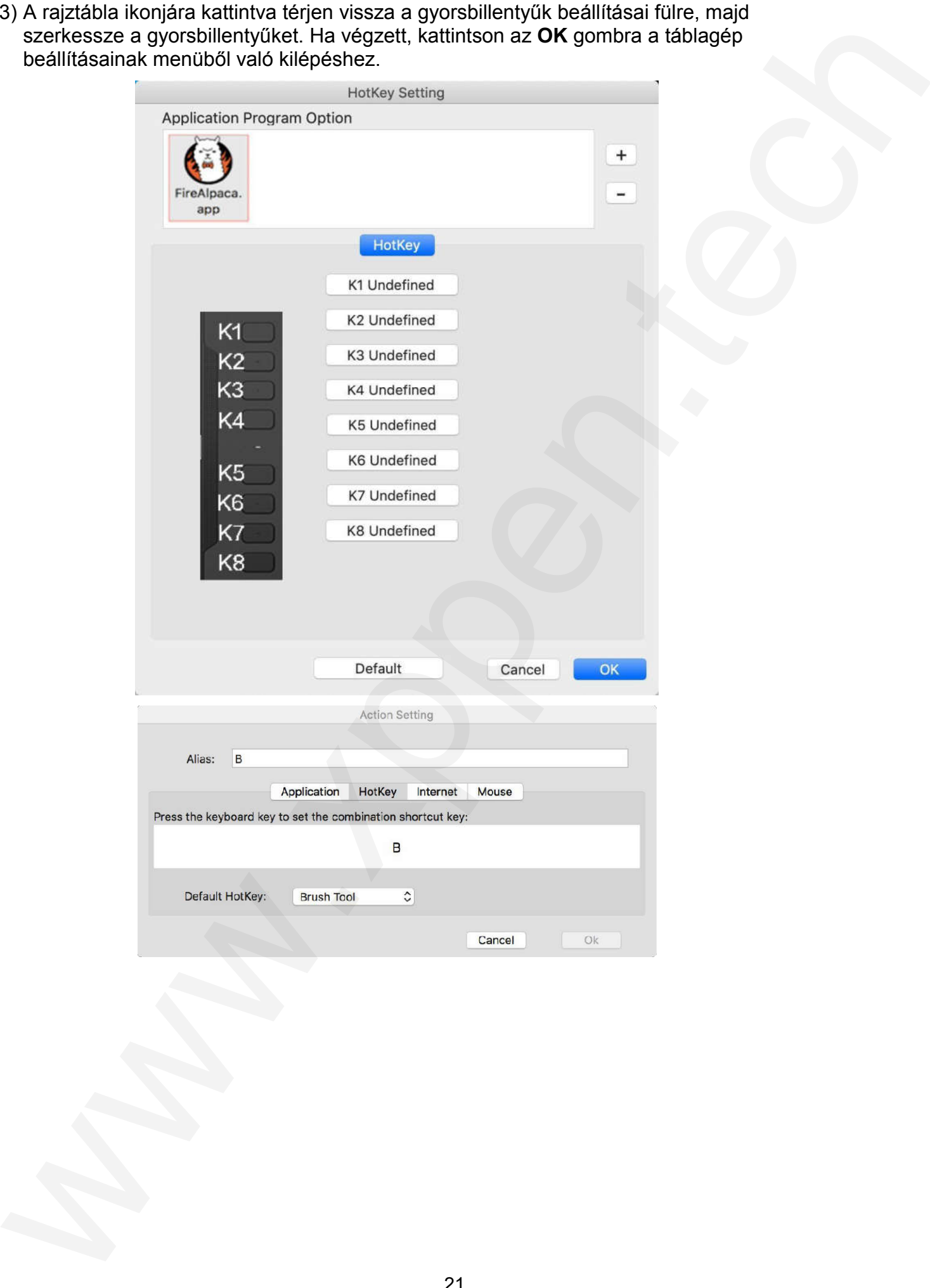

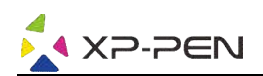

# 5.About fül

Ez a fül az aktuális illesztőprogram-verziót mutatja.

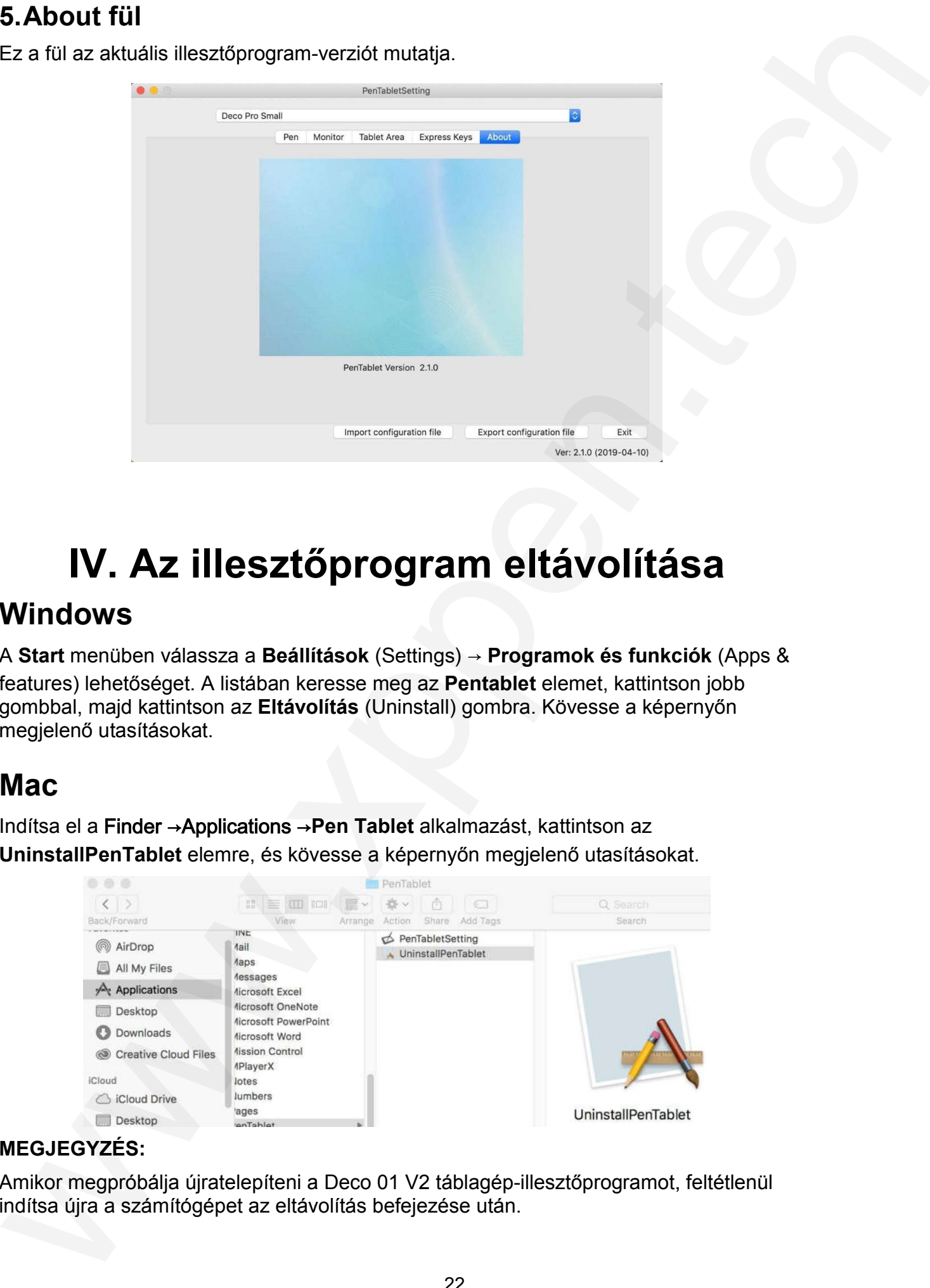

# IV. Az illesztőprogram eltávolítása

# Windows

A **Start** menüben válassza a **Beállítások** (Settings) → **Programok és funkciók** (Apps & features) lehetőséget. A listában keresse meg az **Pentablet** elemet, kattintson jobb gombbal, majd kattintson az **Eltávolítás** (Uninstall) gombra. Kövesse a képernyőn megjelenő utasításokat.

# Mac

Indítsa el a Finder →Applications →Pen Tablet alkalmazást, kattintson az UninstallPenTablet elemre, és kövesse a képernyőn megjelenő utasításokat.

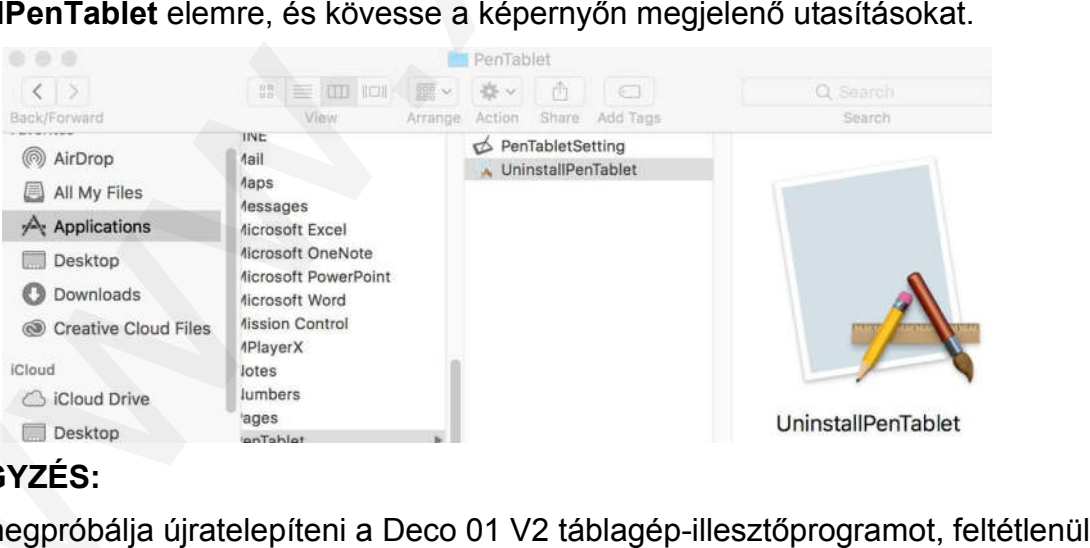

#### MEGJEGYZÉS:

Amikor megpróbálja újratelepíteni a Deco 01 V2 táblagép-illesztőprogramot, feltétlenül indítsa újra a számítógépet az eltávolítás befejezése után.

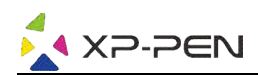

# V. GYIK

#### 1) Az érintőtoll nem működik a kurzor vezérléséhez.

Távolítsa el a Deco 01 V2 illesztőprogramot. Amennyiben az eltávolító program nem működik, futtassa újra az illesztőprogram telepítőjét, majd távolítsa el. Indítsa újra a számítógépet, csatlakoztassa a táblagépet a számítógéphez, és tesztelje az érintőceruzát. Ha a kurzor reagál a tollbevitelre, akkor a táblagép hardvere működik. Telepítse újra a Deco 01 V2 illesztőprogramot a következő lépések végrehajtásával (Windows): **V.C. CYIK**<br>
1 Avoitation and matedial stures [w](http://www.sunnysoft.cz/)[e](http://www.xp-pen.com/)re researched in the material of the collection of the material of the studies of the collection of the collection of the collection of the collection of the collection of t

Töltse le a legújabb táblagép-illesztőprogramot a www.xp-pen.com honlapról, majd csomagolja ki a .zip fájlt, és telepítse az illesztőprogramot.

#### 2) Honnan tudhatom, hogy a Deco 01 V2 illesztőprogram telepítése sikeres volt?

Az illesztőprogram telepítése után a Deco 01 V2 illesztőprogram ikonjainak láthatónak kell lenniük a képernyő jobb alsó sarkában található rendszertálcán (Windows OS) és az asztalon. Az érintőtollal vezérli a kurzort, a nyomásérzékenység pedig a vezérlőben működik.

#### 3) Honnan tudom, hogy a szoftverrel vagy a hardverrel van-e a probléma?

Csatlakoztassa és telepítse a Deco 01 V2 szoftvert egy másik számítógépre. Ha a táblagép megfelelően működik az új számítógépen, szoftveres probléma van ellenőrizze, hogy MINDEN táblagép-illesztőprogramot (beleértve a Deco 01 V2-et is) eltávolított-e a számítógépről, majd telepítse újra a Deco 01 V2-t.

Forgalmazó: Sunnysoft s.r.o. Kovanecká 2390/1a, 190 00 Praha 9, Cseh Köztársaság www.sunnysoft.cz